## How to Reset Your Citizen Self Service Account Password

- 1.) Browse to https://eg.casperwy.gov/EnerGov\_Prod/SelfService#/dashboard
- 2.) Enter Username: (example) Wthornton
- 3.) Select "Forgot your password? Reset it link.

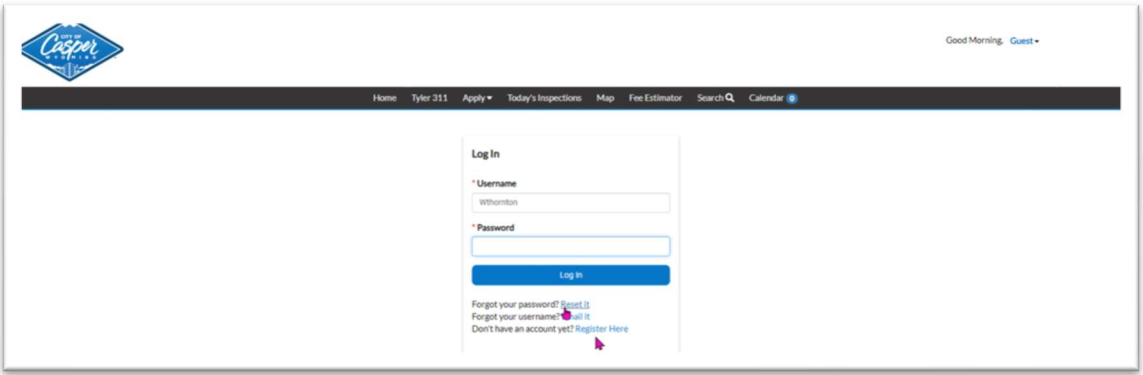

- 4.) Enter your email address in the field that's utilized for this account.
- 5.) Click Submit.

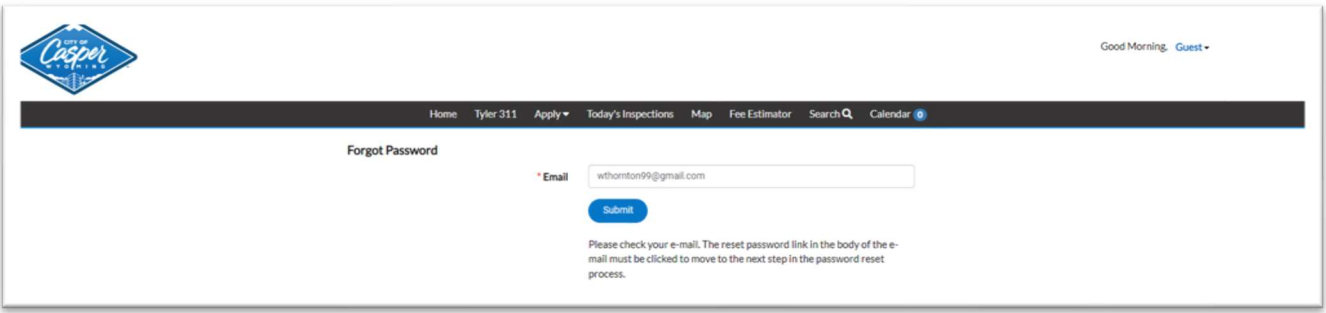

- 6.) Log into your email account and review for the reset link from Tyleralerts.
- 7.) If it's not in your inbox check your Junk Mail folder.
- 8.) If you do not have an email from Tyleralerts then the email address is wrong or the Username is wrong.
- 9.) Go back to the login screen and click Forgot Username. Enter your email address and a Tyleralerts email will be sent with your Username. If you don't get an email you are using the wrong email address for your account.

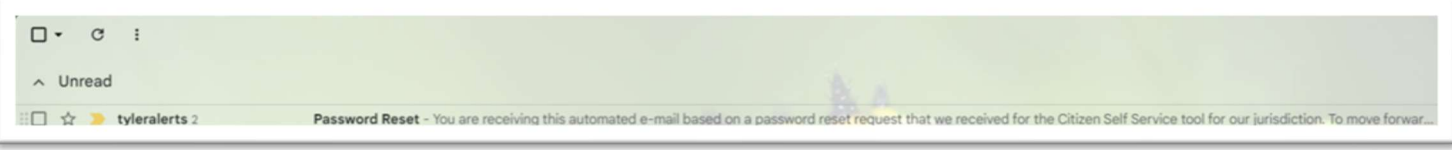

## 10.) Click the Reset link in the email.

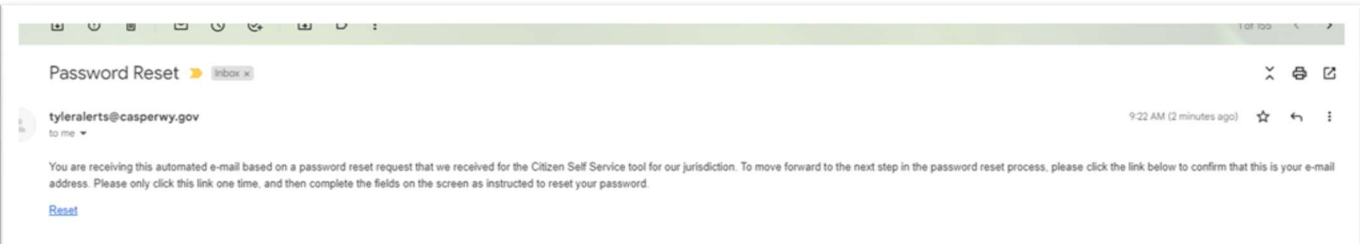

- 11.) The link opens the online password reset screen.
- 12.) Passwords must be the following to be successfully reset:
	- a. At least 8 characters long
	- b. 1 Upper case character
	- c. 1 Number
	- d. Allowed special characters: !@#\$%^&\* (Use these ONLY)
	- e. No repeating of prior passwords

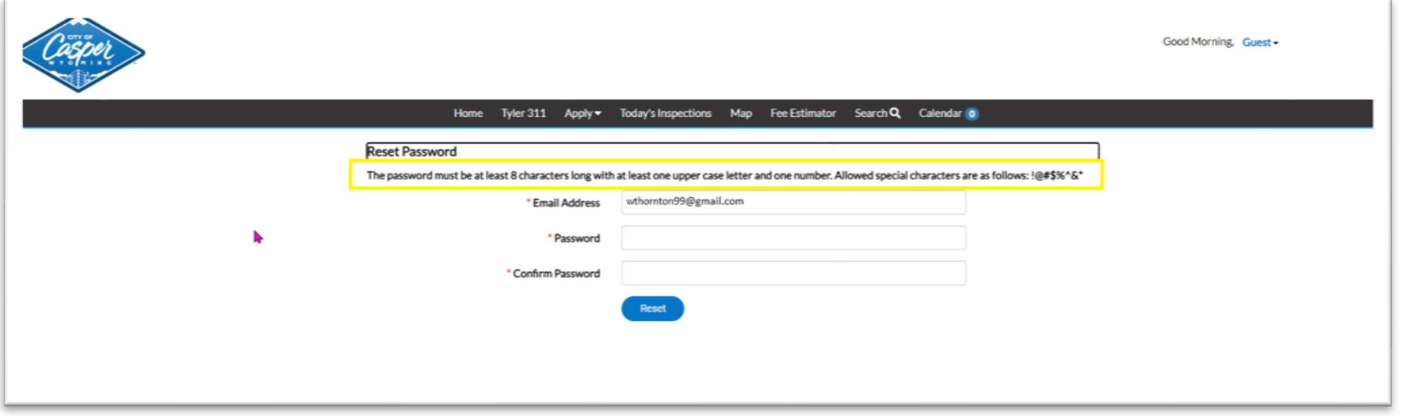

13.) Set qualifying password, click SUBMIT.

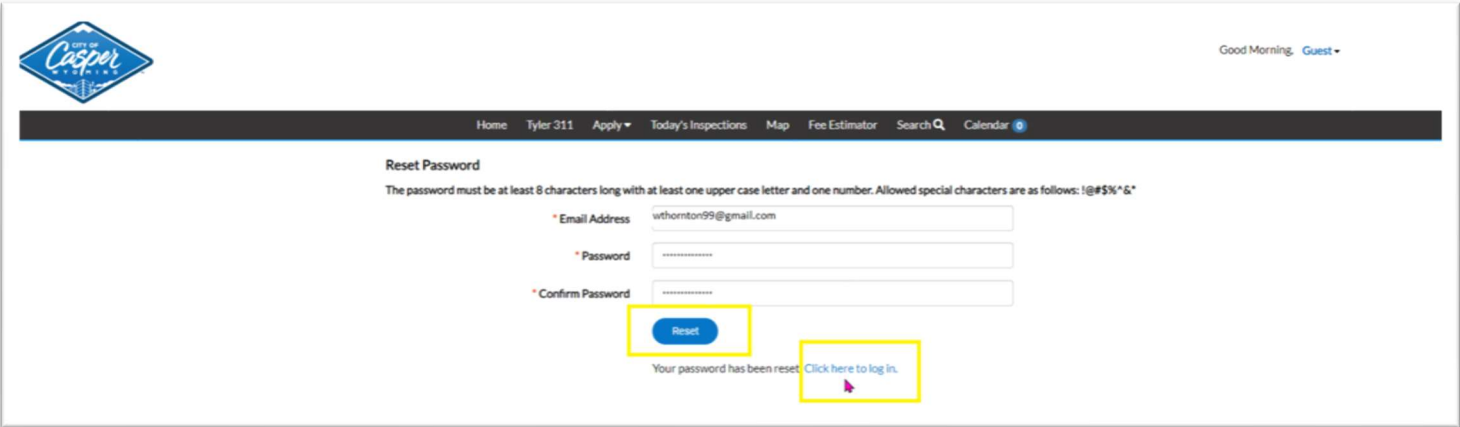

- 14.)Upon a successful password change the message: Your password has been reset click here to log in. Click the login link.
- 15.)Login with your username and NEW password.

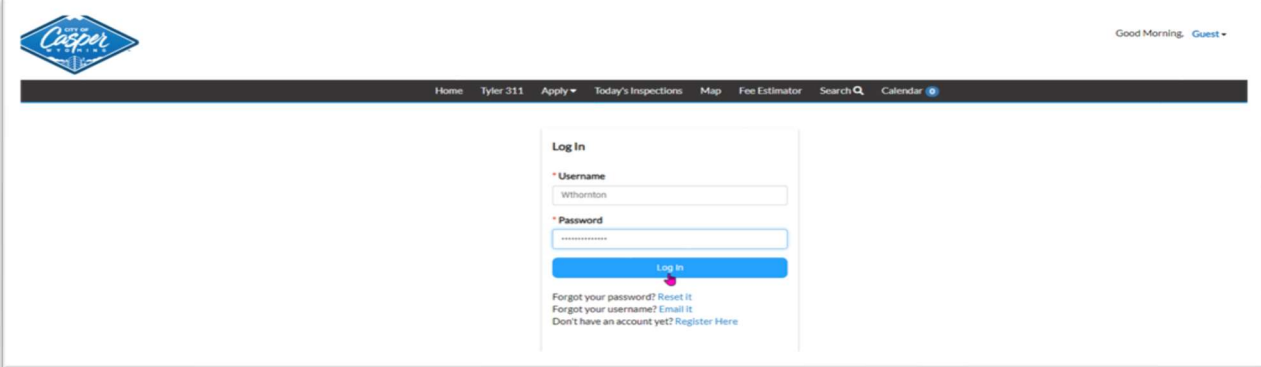